# **Total Contract Manager: How to Create a Contract**

To create a new contract, you need the **Contract Manager** permission, and you must be assigned as a Manager or Administrator to the same work group as the contract you are creating.

#### Step 1: Navigate to Contracts→Contracts→Create New Contract

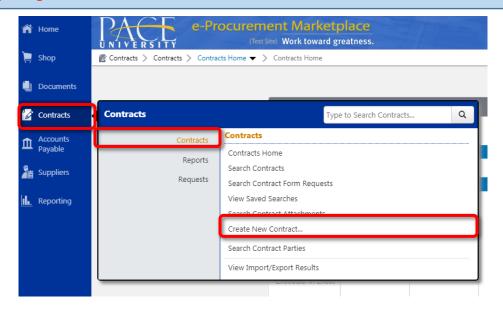

## **Step 2:** Complete the following fields in the Contracts wizard:

- Contract Name-Enter a descriptive contract name. The name can be up to 100 characters long.
- 2. Contract Type Select a contract type. Note: The contract type can only be changed when the contract is in Draft status.
- **3.** Work Group Select a work group. Users who have been added as contract administrators, contract managers and stakeholders on the work group have access to the contract by default. This can be changed on the contract by marking it confidential.
- Main Document Template -Choose the main document template you want to use as the basis of contract text.

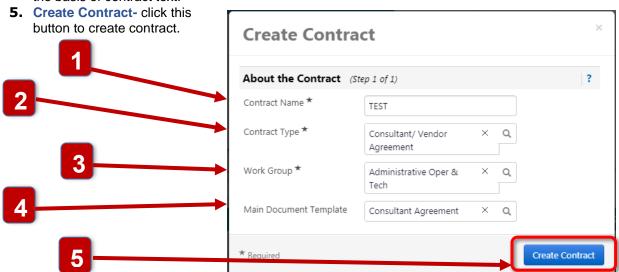

## **Step 3: Complete Contract Form:**

Complete the required fields on the **Contract Header**. Once completed click **Next**. For a complete list of field definitions see the **TCM Glossary**.

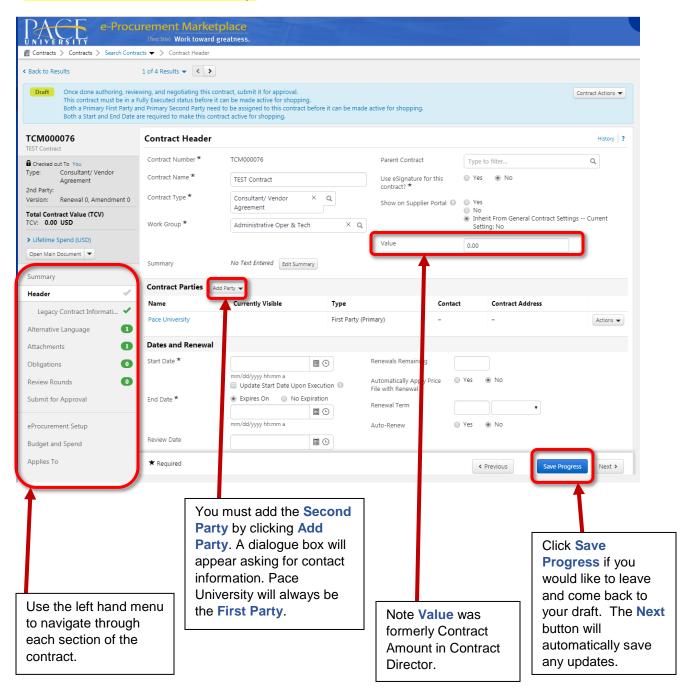

<sup>\*\*\*</sup>Not all sections beyond the Contract Header will apply. Please review the following information to review the function of each Contract section\*\*

## **Alternative Clauses:**

If your contract type has an alternative clause, there will be a question at the bottom of the header page. The answer to your question will drive whether or not you will have an alternative clause. Please see below example.

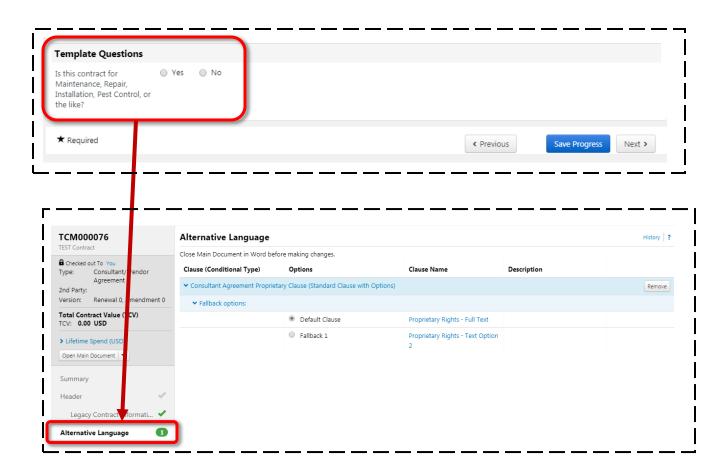

#### **Attachments:**

Dependent upon the Contract Type, the corresponding contract template will automatically be uploaded to the **Attachments** section. The user has access to download this attachment in Word using the Jaggaer Contract Authoring Word App to make updates (Please see "**Using the Word App**" tip sheet).

The user can also upload vendor paper or any additional documents that pertain to the contract here.

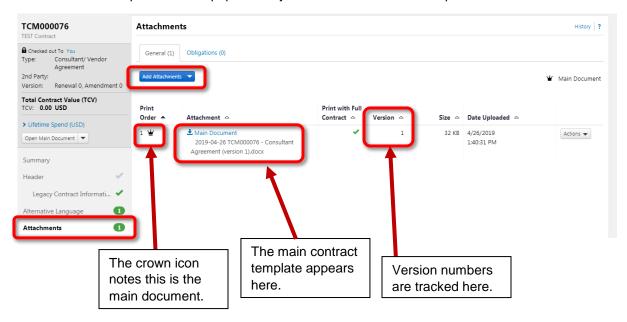

## **Attachment Actions:**

Setting new attachment as Main Document:

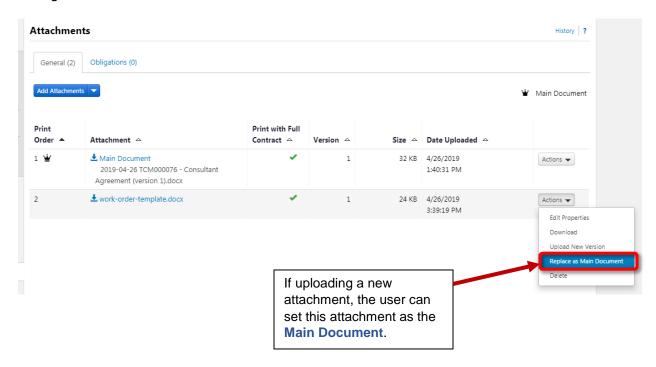

# Comparing Version History:

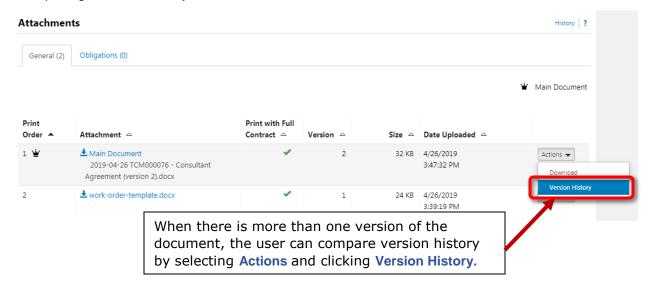

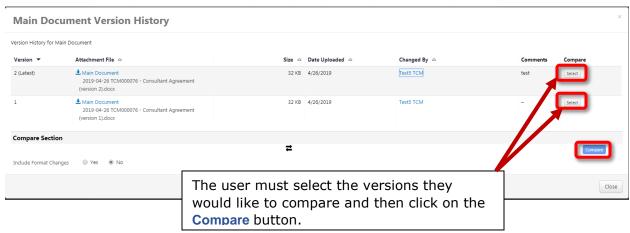

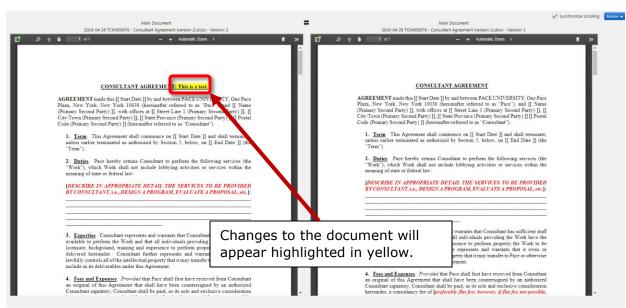

# **Obligations:**

This section allows the user to setup reminders of certain duties that must take place during the contract lifecycle. Reminder emails will be sent to the user at the time and dates specified within this section.

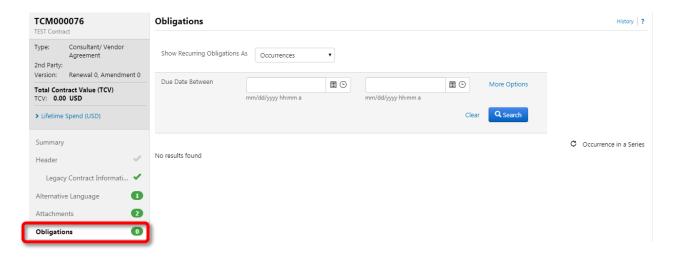

## **Review Rounds:**

This section allows the user to send the contract to internal stakeholders or external stakeholders for review. This action would be carried out prior to submitting the contract into the approval workflow.

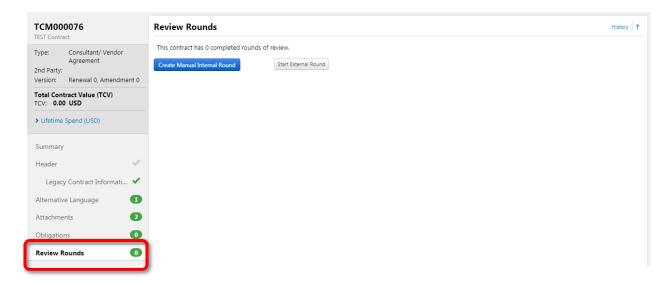

#### **Communication Center:**

This section allows the user to send internal and external communications via email through the TCM system. Attachments can be added to these communications and all messages sent are tracked within the Communication Center.

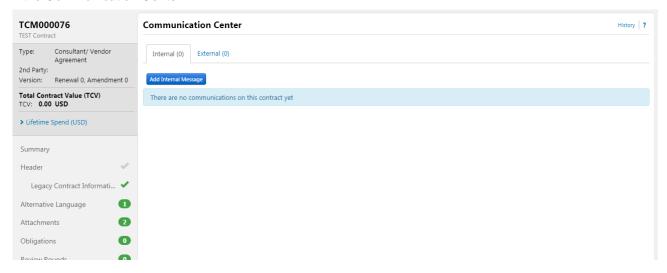

## Step 4: Define who can view this contract.

In the Applies To section the user must deselect the **Grant Access to this contract using Departments and Roles**. IF THIS IS NOT DESELECTED ALL USERS REGARDLESS OF WORKGROUP CAN SEARCH ACCESS A LIMITED VIEW OF THIS CONTRACT. The user can also specify access for specific workgroups outside of their area to view the contract. To do this they would move those specific workgroups to **Departments with access to this Contract field**.

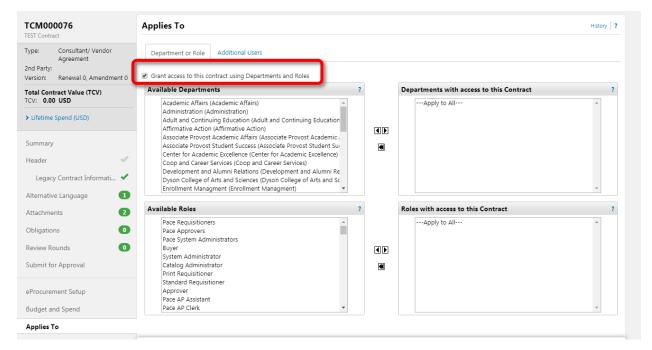

# Step 5: Submit the Contract for Approval

Once the contract is completed the user must click on the **Submit for Approval** button to submit the contract into the approval workflow.

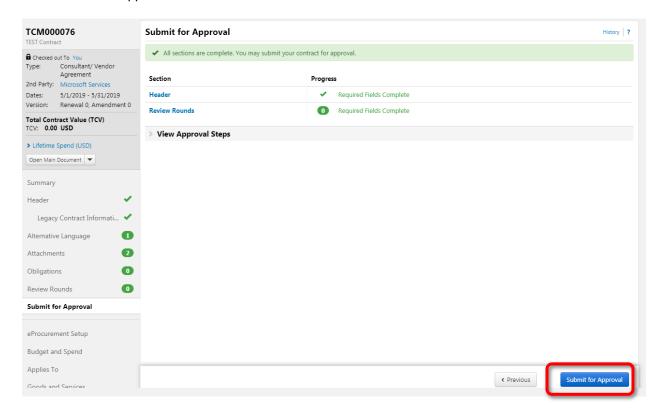

Once submitted, the user can view where their contract is in the approval process by clicking on **Approvals.** 

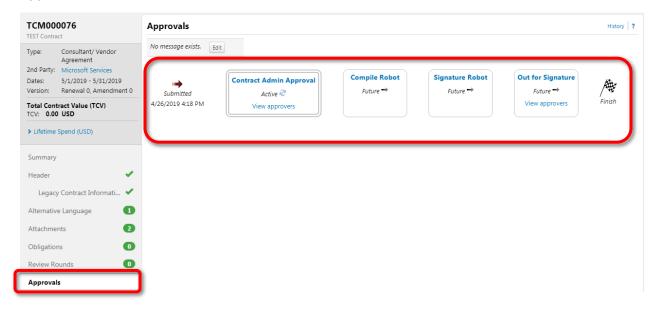